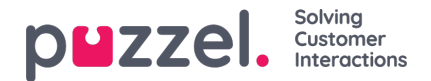

## **Lønrapporter**

Lønrapporter kan oprettes af administratorerne for at holde styr på de agenter, der arbejder flere timer, og eksportere dem til deres HR-afdeling, så de kan aflønnes korrekt. For at generere lønrapporten skal administratorer oprette en ny ikke-social tidsprofil og tilføje relevante regler for den. Der kan derefter genereres en rapport baseret på den valgte profil.

## **Oprettelse af en tidsprofil for særlige tidspunkter**

En tidsprofil for særlige tidspunkter oprettes ved at,

- 1. gå til Settings (Indstillinger) -> Payroll (Løn) i menuen til venstre
- 2. Angiv et profilnavn, og vælg den tidszone, hvor reglerne skal gælde.

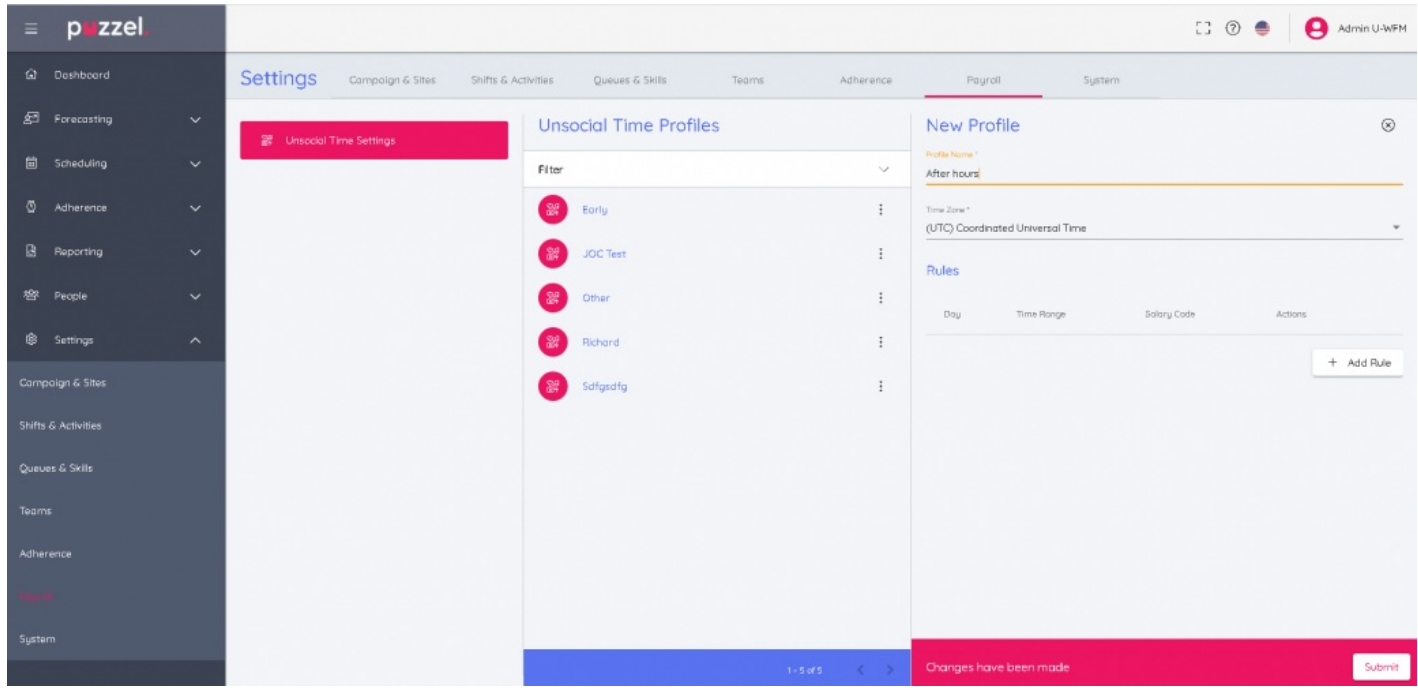

3. Klik på knappen Add Rule (Tilføj regel), og opret reglen/reglerne for profilen. Dette hjælper med at filtrere dataene efter et eller flere kriterier. Vær opmærksom på, at reglerne i en profil skal være forskellige, og de må ikke overlappe hinanden. På billedet nedenfor er vist et eksempel på en regel: Mandag fra kl. 18.30 til kl. 21.30 for lønkode 171627, hvor lønkode er en tekstværdi på op til 50 tegn. Klik på Update (Opdater).

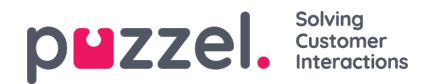

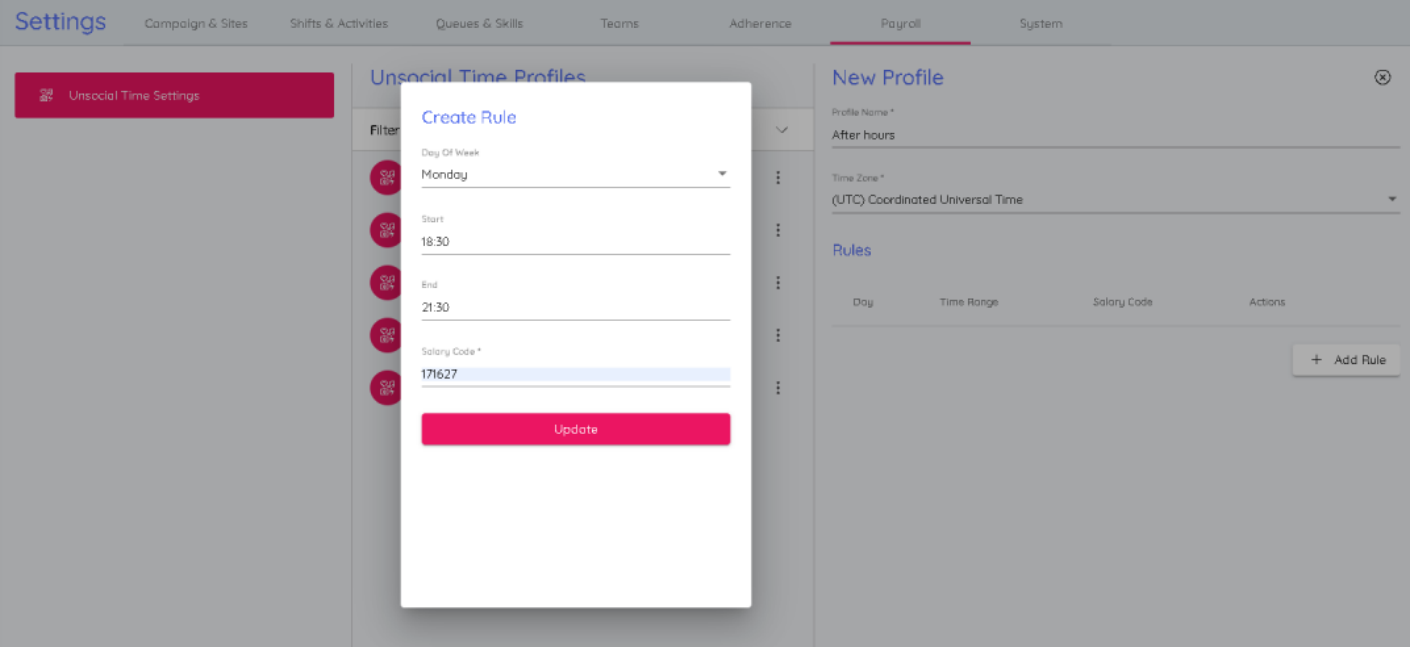

4. Du får nu oprettet en ny ikke-social tidsprofil med de regler, der er defineret for den. Klik på Submit (Send) for at gemme profilen.

## **Oprettelse af lønrapport**

En lønrapport oprettes ved at

- 1. gå til Reporting (Rapportering) -> Payroll (Løn)
- 2. Vælg profilen Unsocial Time (Særlige tidspunkter), og vælg den kampagne/det team/den agent, du vil køre rapporten for
- 3. Vælg start- og slutdatoen for rapporten. Bemærk, at den valgte slutdato er inklusive, og at den tidszone, der angives i profilen Unsocial Time (Særlige tidspunkter), vil blive anvendt for disse datoer

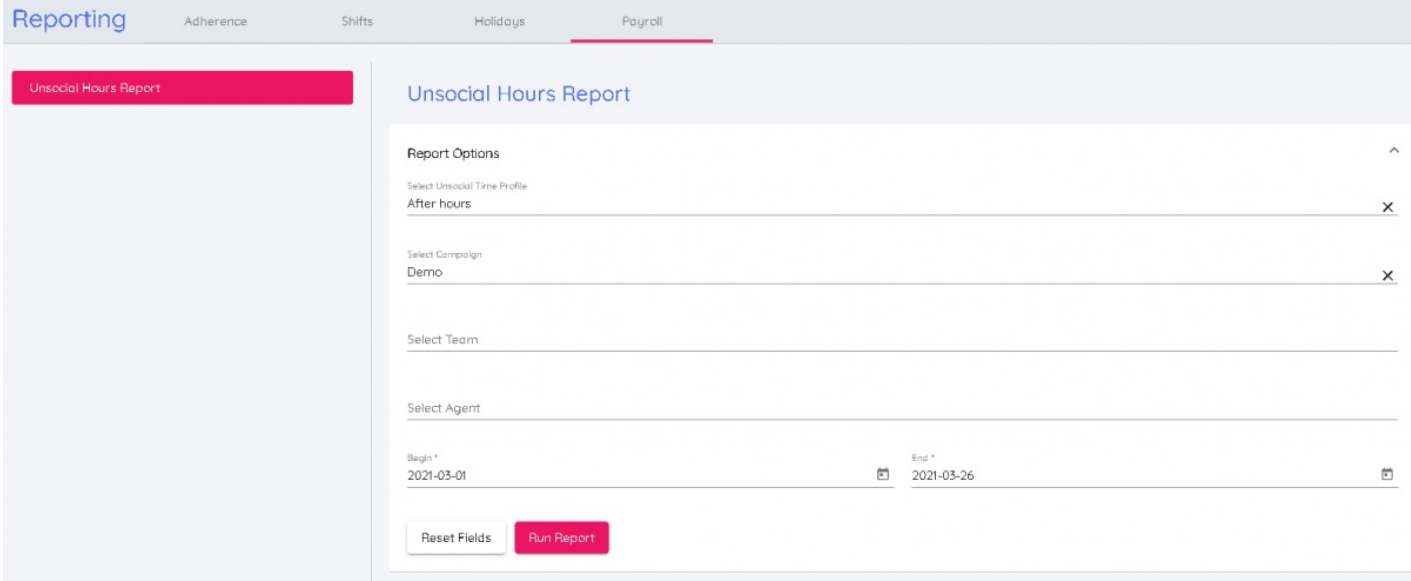

4. Klik på Run Report (Kør rapport) for at få vist den endelige rapport

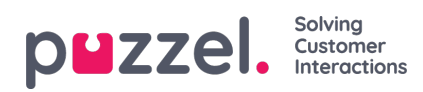

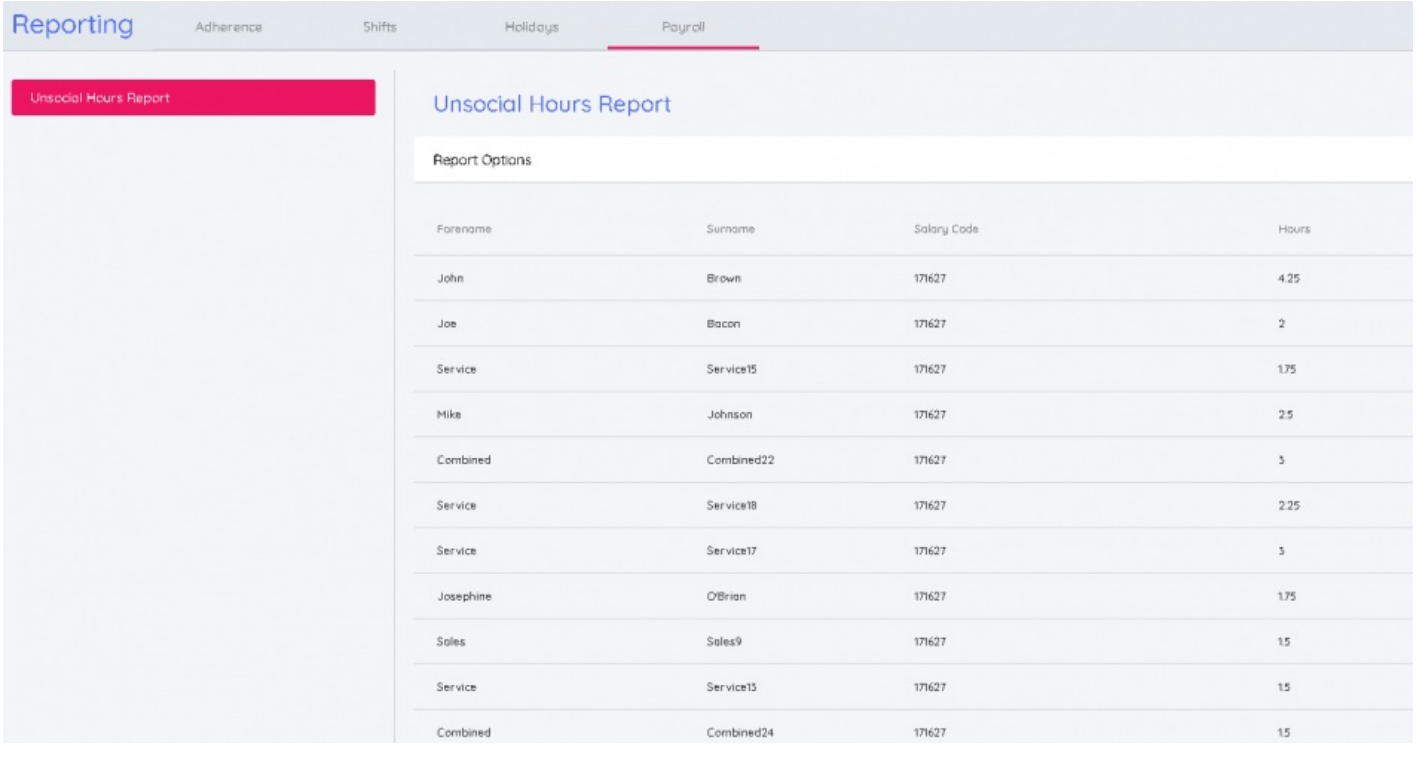

## **Note**

Rapporten kan også downloades som en CSV-fil ved at klikke på knappen**Download.**